# HANSATON scout 5.5

Uputstvo za upotrebu

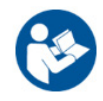

HANSATON scout 5.5 softver za podešavanje će se u daljem tekstu navoditi kao "HANSATON scout" ili kao "softver za podešavanje".

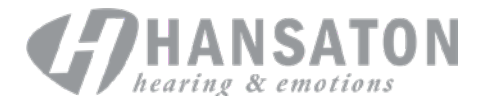

## **Sadržaj**

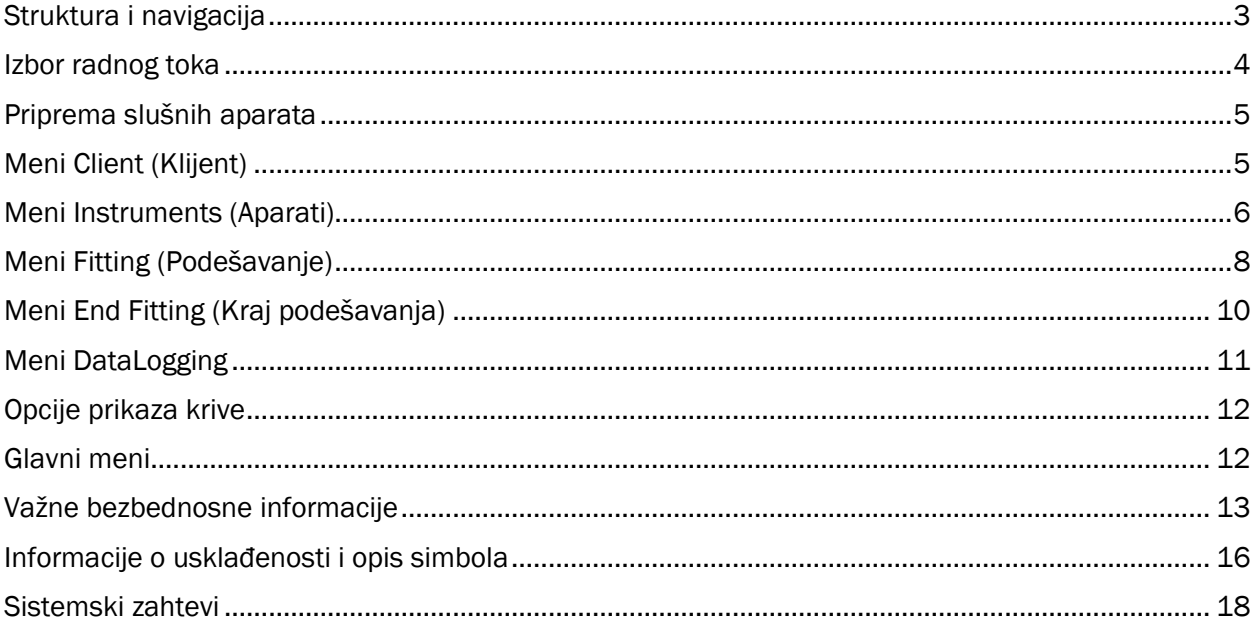

## <span id="page-2-0"></span>Struktura i navigacija

Navigacija softvera za podešavanje obično ide odozgo nadole i sleva nadesno.

#### Opcije glavnog menija

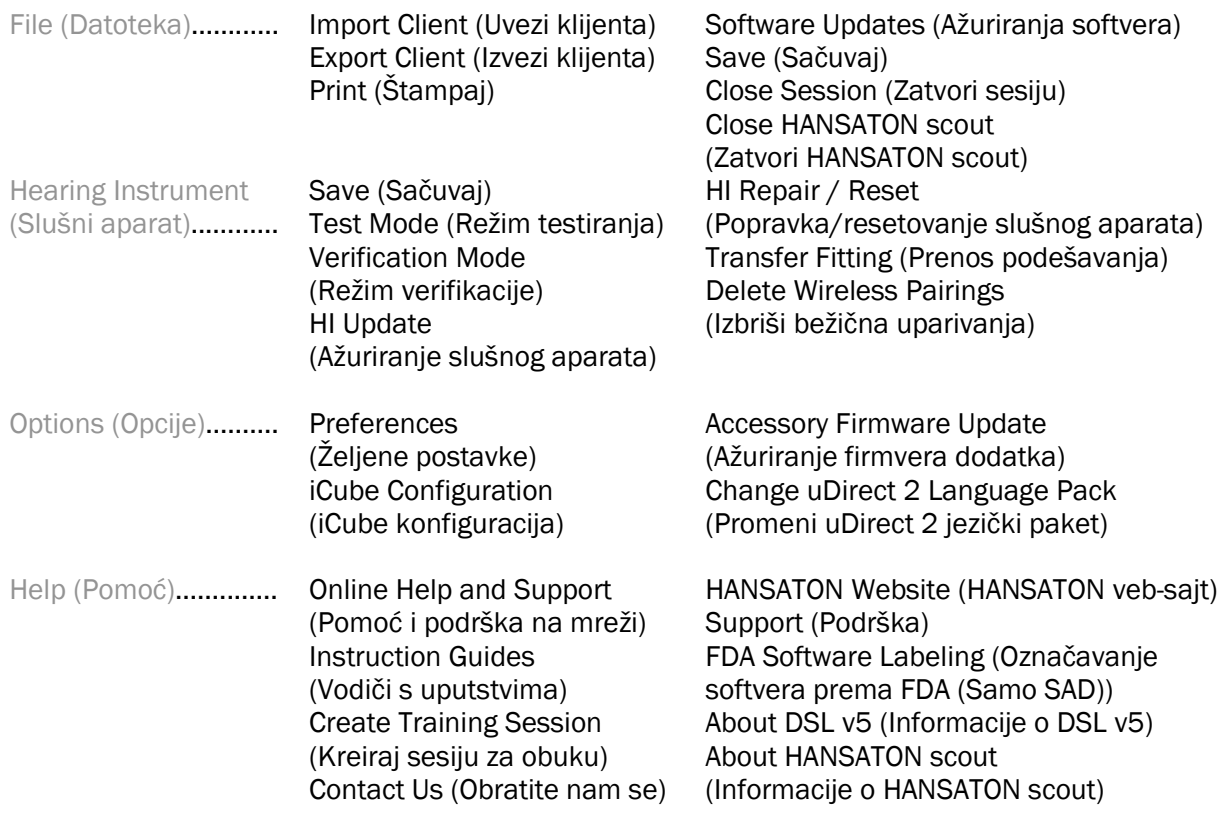

#### Traka s alatkama

Traka s alatkama se nalazi u gornjem desnom uglu aplikacije. Funkcije ikona su prikazane u nastavku:

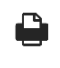

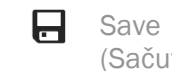

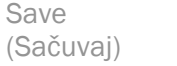

Undo (Opozovi)

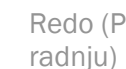

Redo (Ponovi  $\bullet$  Update

(Ažuriraj)

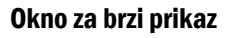

Print (Štampaj)

Okno za brzi prikaz se nalazi u gornjem desnom uglu i prikazuje informacije o statusu podešavanja slušnog aparata. Svaka kartica sadrži dodatne informacije o specifičnom odeljku i može se proširiti klikom na znak plus.

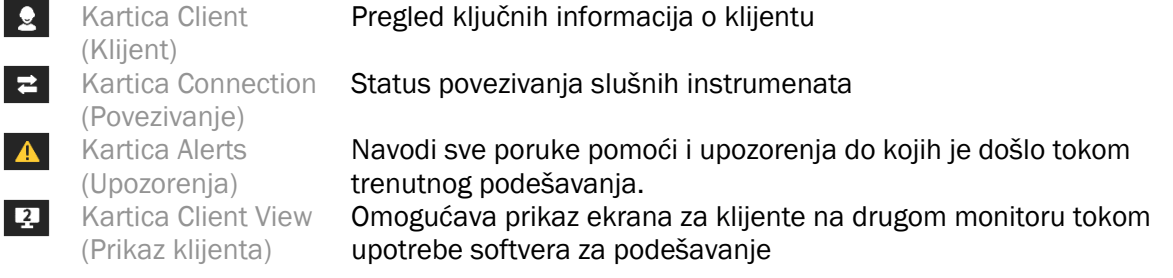

#### Izračunavanje

Kliknite na dugme Calculate (Izračunaj) u gornjem desnom uglu ekrana da biste videli sve promene na čekanju i opcije za ponovno izračunavanje. Podešavanje će se ponovo izračunati na osnovu podataka kao što su trenutni audiogram, formula podešavanja i akustika slušnog aparata. Podrazumevane opcije izračunavanja se razlikuju u zavisnosti od promena na čekanju.

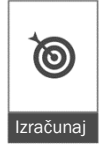

Dugme Calculate (Izračunaj) će biti istaknuto kada je ponovno izračunavanje preporučeno tokom podešavanja.

#### Privremeno isključi/uključi zvuk

Quiet (Utišaj)  $\ket{\bullet}$ 

Označava trenutni status slušnih instrumenata: privremeno isključen ili uključen zvuk. Privremeno isključivanje/uključivanje zvuka se može izabrati pojedinačno za svako medicinsko sredstvo ili binauralno klikom na središnji deo dugmeta. Središnji deo dugmeta takođe prikazuje trenutno aktivno okruženje za slušne aparate.

 $\overline{\mathbf{r}}$ 

#### Režim podešavanja

Režim podešavanja se može promeniti klikom na dugme i biranjem željenog podešavanja iz opadajućeg polja. Kada se unesu informacije i ako je starost 18 godina ili manje, softver za podešavanje će od vas automatski zatražiti da izaberete odgovarajuću opciju režima podešavanja u iskačućem prozoru.

Podrazumevane postavke režima podešavanja se mogu podesiti u Options (Opcije) > Preferences (Željene postavke) > Fitting Session (Sesija podešavanja) > Pediatric Modes (Pedijatrijski režimi).

## <span id="page-3-0"></span>Izbor radnog toka

U gornjem levom uglu, ovaj softver za podešavanje nudi mogućnost izbora jednog od dva tipa radnog toka:

#### Radni tok Classic (Klasično)

Ovaj radni tok je namenjen za napredno podešavanje sa detaljnim pristupom svim parametrima.

#### Radni tok FocussedFit

Brz i lak vođeni radni tok sa pristupom ključnim parametrima. Radni tok FocussedFit će vas voditi kroz potrebne korake početne sesije podešavanja.

Krećite se kroz ove korake pomoću dugmadi Next (Sledeće) i Back (Nazad) u dnu ekrana:

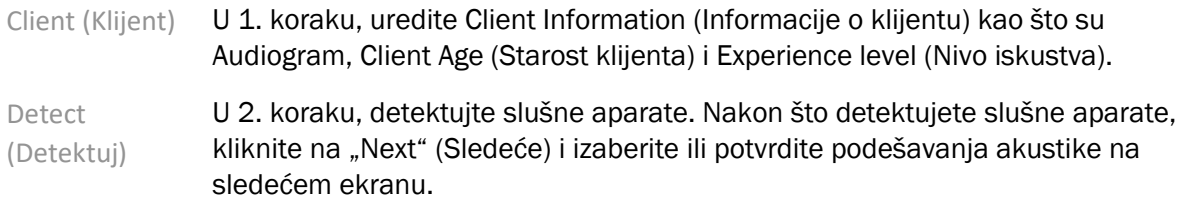

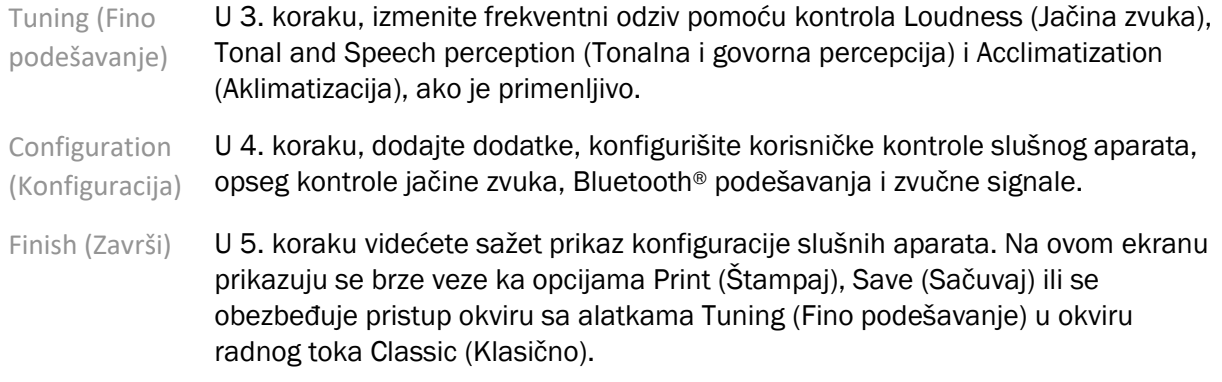

## <span id="page-4-0"></span>Priprema slušnih aparata

#### Noahlink Wireless™

Uključite slušne aparate tako što ćete ubaciti baterije i zatvoriti vrata odeljka za bateriju ili, ako su slušni aparati punjivi, pritisnite i držite donji deo dugmeta na svakom slušnom aparatu 3 sekunde dok se indikatorska lampica ne promeni u postojanu zelenu boju. Ovo će takođe prebaciti jedinice u režim uparivanja koji traje oko 3 minuta.

Ako se povezujete sa slušnim aparatima koji nisu sačuvani za trenutnu sesiju, slušni aparati moraju biti u režimu uparivanja. Ako se povezujete sa slušnim aparatima koji su već sačuvani za trenutnu sesiju, slušni aparati ne moraju biti u režimu uparivanja.

#### NOAHlink™ / HI-PRO®

BTE/RIC: Otvorite vrata odeljka za bateriju i ubacite kabl za programiranje u port za programiranje. Povežite drugi kraj kabla sa NOAHlink ili HI-PRO (inicijalno podešeno na gubitak sluha pri svim frekvencijama od 40 dB HL konfigurisan za levo uvo).

ITE: Skinite vrata odeljka za bateriju i ubacite kabl za programiranje. Povežite drugi kraj kabla sa NOAHlink ili HI-PRO.

#### iCube II

Kada prvi put koristite iCube II, moraćete da konfigurišete uređaj za podešavanje. Izaberite Options (Opcije) > iCube Configuration (iCube konfiguracija) i sledite uputstva na ekranu. Ubacite baterije u slušne aparate i zatvorite vrata odeljka za bateriju. Postavite slušne aparate u iCube okovratnik na stolu ili postavite iCube II oko vrata vašeg klijenta i postavite slušne aparate na uši vašeg klijenta.

## <span id="page-4-1"></span>Meni Client (Klijent)

#### **Informacije**

Ovaj ekran prikazuje Client Summary (Sažetak klijenta), Session Summary (Sažetak sesije) i Accessories (Dodaci).

#### Experience Level (Nivo iskustva)

Izabrani nivo iskustva će uticati na početnu postavku Acclimatization (Aklimatizacija) nakon obavljanja inicijalnog proračuna podešavanja. Izaberite jednu od opcija First time (Prvi put), Short Term (Kratkoročno) / Part Time (Skraćeno vreme) ili Long Term (Dugoročno).

#### Audiogram

Kliknite na grafikon da biste dodali granične vrednosti audiogramu ili kliknite desnim tasterom za dodatne opcije. Pretvarač za audiometriju se može izabrati iz padajućeg menija. Pored toga, izmerene informacije o podudaranju tinitusa se mogu uneti u donjem delu ekrana Audiogram.

#### **RECD**

Ovaj ekran pruža opciju za unos vrednosti razlike između real-ear i spojnice (RECD) ili uvoz ovih vrednosti ako već postoje. Ako RECD vrednosti nisu izmerene, koristiće se prosečne vrednosti za starost koje će generisati izabrana formula podešavanja. Kliknite na dugme Enter RECD (Unesi RECD) da biste uneli RECD vrednosti.

#### REUG

Ovaj ekran pruža opciju za unos vrednosti pojačanja real-ear bez pomagala (REUG) ili uvoz ovih vrednosti ako već postoje. Ako REUG vrednosti nisu izmerene, koristiće se prosečne vrednosti za starost koje će generisati izabrana formula podešavanja. Da biste popunili ekran REUG, unesite podatke za odgovarajuće uvo klikom na grafikon. Klikom desnim tasterom miša na grafikon se pruža opcija za uređivanje tačaka. Izaberite opciju Use Entered (Koristi uneto) da biste koristili REUG podatke koji su uneti u grafikon za ciljeve formule za izračunavanje ili Use Average (Koristi prosečne vrednosti) da biste koristili odgovarajuće prosečne REUG vrednosti.

## <span id="page-5-0"></span>Meni Instruments (Aparati)

#### Selection (Izbor)

Selection (Izbor) pruža opciju za detekciju ili simulaciju slušnih instrumenata. Za detekciju:

- 1. Izaberite željeni interfejs programiranja iz padajućeg menija.
- 2. Kliknite na dugme Detect (Detektuj) da biste izvršili detekciju. Postarajte se da slušni aparati budu pripremljeni za detekciju prema odeljku "Priprema slušnih aparata" u ovom uputstvu.
- 3. U slučajevima kada se podaci u slušnom aparatu razlikuju od podataka koji su uskladišteni u softveru za podešavanje, sledite upite da biste izabrali podešavanja koja biste želeli da koristite.

#### Technology Change (Promena tehnologije)

Ovaj ekran je dostupan samo sa probnim slušnim aparatima myChoice. Klikom na jednom od dugmadi za tehnološki nivo se pokreće radni tok Change Technology Level (Promeni tehnološki nivo). Sledite uputstva na ekranu da biste promenili tehnološki nivo povezanih slušnih instrumenata. Tok posla će pružiti sledeće opcije:

• Transfer fitting (Prenos podešavanja): prenosi strukturu programa, frekventni odziv, akustiku, status inteligentne aklimatizacije i dodatke iz trenutne sesije klijenta u slušne aparate.

• Create new fitting (Kreiranje novog podešavanja): resetuje slušne aparate na preporučena podrazumevana podešavanja.

Izaberite željenu opciju i nastavite korake u radnom toku. Zapis podataka (data logging) u slušnim aparatima će biti izgubljen tokom ovog procesa.

#### Akustika

Konfigurišite stavke kao što su: spojnica, vent, zavojnica, cevčica, slušalica i tip zvučnika.

BTE i RIC slušni aparati

- Ako ste naručili olivu ili cShell sa smartVent, unesite kôd i softver za podešavanje će automatski koristiti optimalnu ventilaciju
- Za BTE izaberite Regular Tube (Standardna cevčica), Slim Tube (Tanka cevčica) ili Power Slim Tube (ako je primenljivo):
	- o Za BTE sa Regular Tube (Standardna cevčica) (zavojnica), izaberite Ear Piece (Slušalica) i Vent size (Veličina otvora).
	- o Za BTE sa Slim Tube (Tanka cevčica) ili Power Slim Tube (Power tanka cevčica) izaberite Ear Piece (Slušalica), Vent size (Veličina otvora) i Tubing Length (Dužina creva).
- Za RIC izaberite Receiver (Zvučnik), Ear Piece (Slušalica), Wire Length (Dužina žice) (opciono) i Dome Size (Veličina kupolice) (opciono)
	- o Kod nekih proizvoda, softver za podešavanje automatski detektuje zvučnik tokom procesa detekcije. Pritisnite dugme Check (Provera) da biste ručno proverili da li je montirani zvučnik isti kao i onaj koji ste izabrali u softveru za podešavanje.

#### Custom - Slušni aparati po meri uva

Za slušne aparate po meri uva možete konfigurisati otvor (vent). Ako ste naručili proizvode rađene po meri uva sa smartVent, softver za podešavanje će automatski očitati kôd i koristiti optimalnu ventilaciju. Sa simuliranim podešavanjima možete izabrati tip školjke i zvučnika.

#### Accessories (Dodaci)

Ovaj ekran prikazuje dodatke koji su kompatibilni sa podešenim slušnim aparatima. Izaberite dodatak i kliknite na dugme include in fitting (Uključi u podešavanje) da biste uključili dodatak u podešavanje.

#### Pre-Fitting (Inicijalno podešavanje)

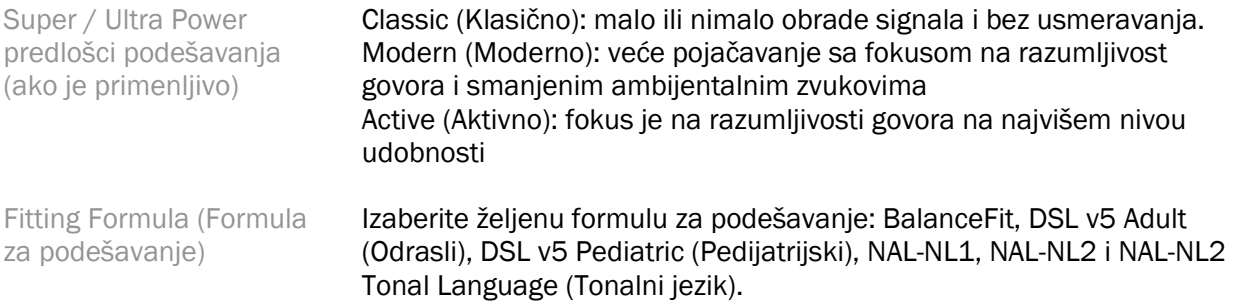

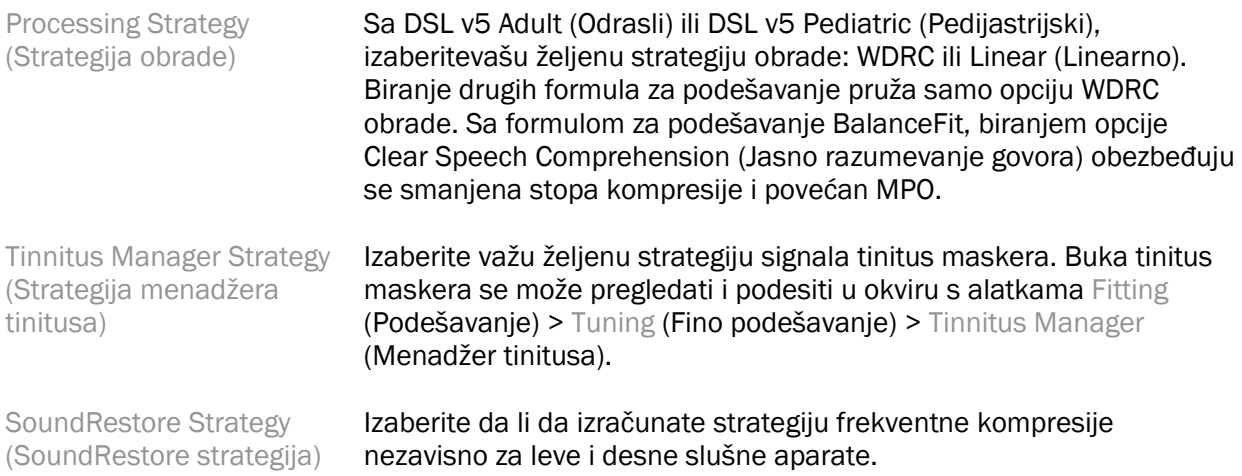

#### **InSituGram**

Koristite ekran InSituGram da biste procenili nivo osetljivosti sluha i neprijatne buke putem signala koje generišu slušni aparati. Rezultati InSituGram merenja mogu da se koriste za definisanje ciljnih vrednosti formule za podešavanje.

Kliknite na dugme Start InSituGram (Pokreni InSituGram) za uvo koje želite da procenite. Sledite radni tok in situ da biste se kretali kroz test.

## <span id="page-7-0"></span>Meni Fitting (Podešavanje)

#### Personal Tuning (Lično fino podešavanje)

Ovaj ekran obezbeđuje pristup ključnim parametrima za podešavanje.

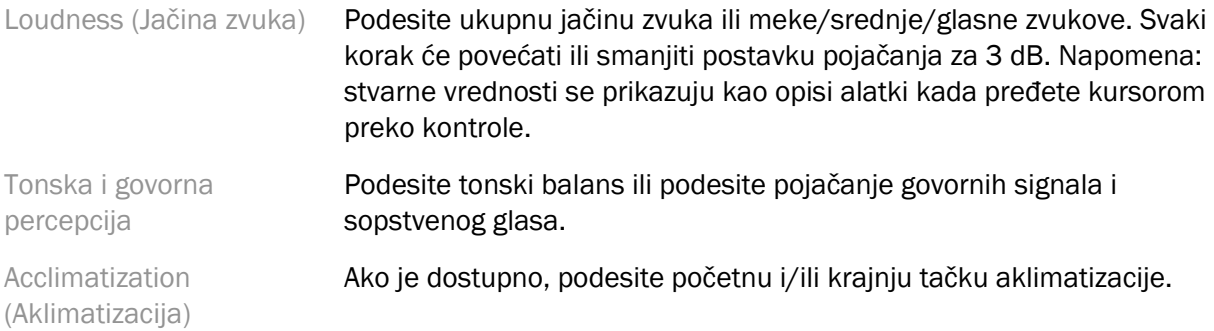

#### Tuning (Fino podešavanje)

Na ekranu Tuning (Fino podešavanje), opcija All Programs (Svi programi) je uvek podrazumevano izabrana; tako se osigurava održavanje relativnih razlika u svim programima kada se vrše promene.

Podešavanja se mogu prilagoditi klikom na odgovarajući okvir s alatkama.

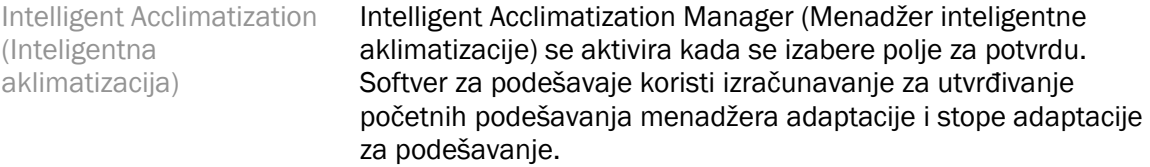

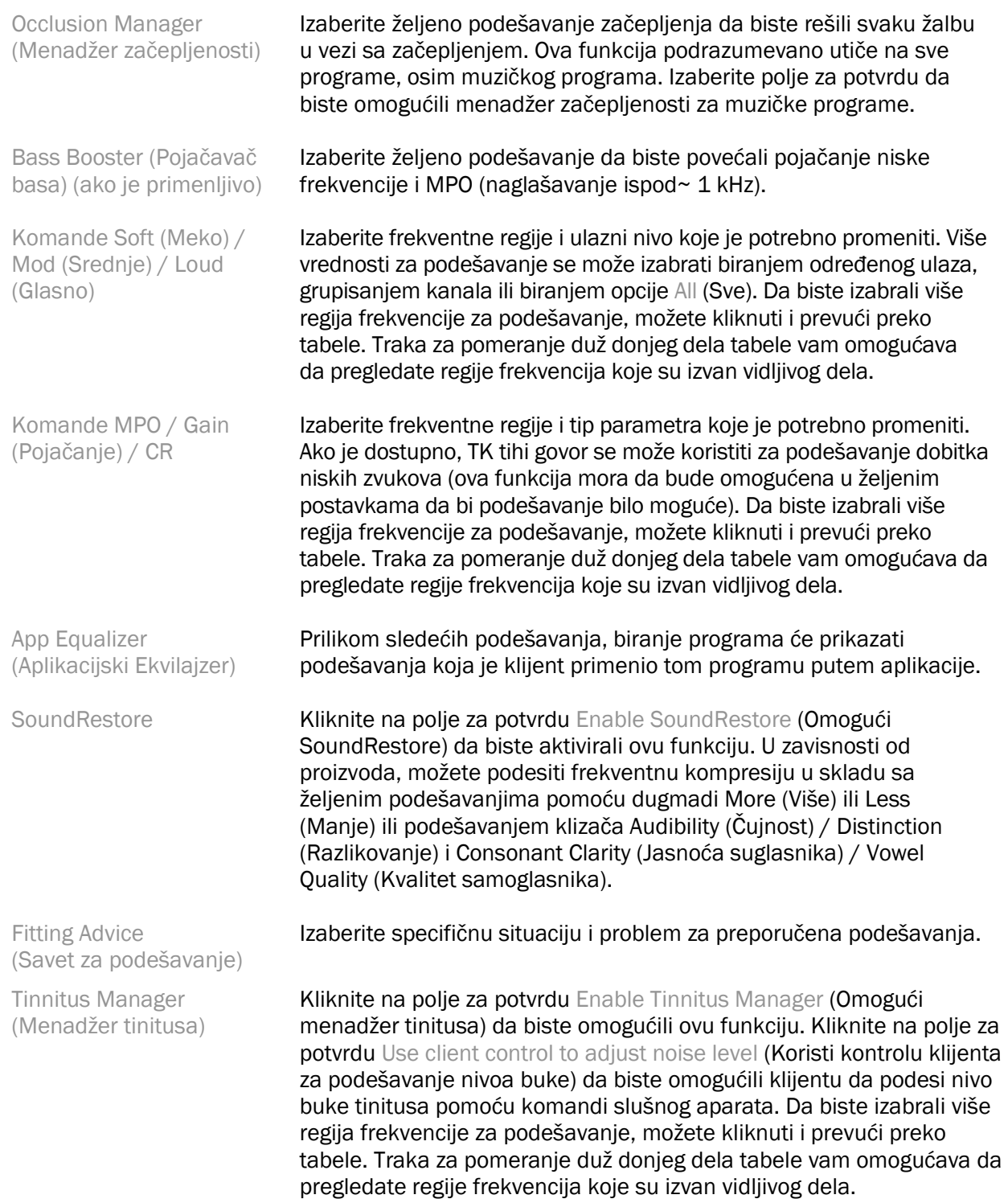

#### Configure Features (Konfiguracija funkcija)

Izaberite ekran Configure Features (Konfiguracija funkcija) da biste podesili adaptive parametre na slušnim aparatima. Izaberite programe da biste pregledali i izmenili vrednosti adaptivnih parametara.

#### Program Manager (Menadžer programa)

Ovaj ekran vam omogućava da dodate ili uklonite ručne programe, kopirate programe, preimenujete programe, promenite redosled programa i dodelite pristup PhoneConnect / AutoDAI (kada je primenljivo). Da biste ručno dodali program, kliknite na strelicu pored odgovarajućeg programa u odeljku Available Programs (Dostupni programi).

#### Feedback Optimization (Optimizacija mikrofonije)

Izaberite ekran Feedback Optimization (Optimizacija mikrofonije) da biste obavili test mikrofonije. U slučajevima kada postoji mogućnost uticaja okruženja na test (npr. prisustvo prekomerne buke), rezultati obuhvataju kombinaciju izmerenih vrednosti i predviđenih graničnih vrednosti mikrofonije; status je tada Incomplete (Nezavršeno). Ponavljanje testa će zameniti sve predviđene vrednosti izmerenim vrednostima ako mogu pouzdano da se dobiju u trenutnom testnom okruženju. Kada se završi test mikrofonije, pojačanje slušnog aparata je ograničeno kao što je prikazano na grafikonu pri čemu:

- Crna linija = granična vrednost mikrofonije
- Siva linija = ograničenje dobitka slušnog aparata
- Zelena linija = ciljni dobitak za ulazni čisti ton od 50 dB
- Crvena ili plava linija = dodatni dobitak od 50 dB za ulazni čisti ton

#### Automatic REM (Automatski REM)

Ako je primenljivo, integriše automatski radni tok za Real Ear Measurements (REM) (Stvarna merenja uva) sa rešenjem Otometrics Aurical FreeFit. Postepeni radni tok omogućava izvođenje aktivnosti povezanih sa stvarnim uvom u softveru za podešavanje.

## <span id="page-9-0"></span>Meni End Fitting (Kraj podešavanja)

#### HI Setup (Podešavanje slušnog aparata)

Izaberite ekran HI Setup (Podešavanje slušnog aparata) da biste konfigurisali funkciju korisničkih komandi slušnih aparata. Pored toga, HI Setup (Podešavanje slušnog aparata) pruža pristup drugim parametrima sredstva putem okvira s alatkama duž donjeg dela ekrana:

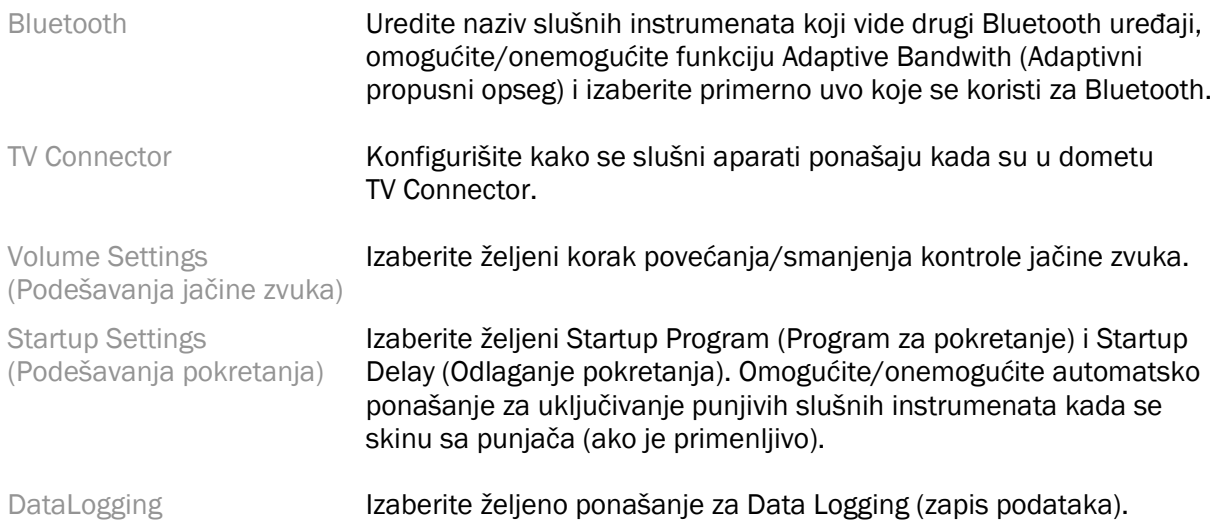

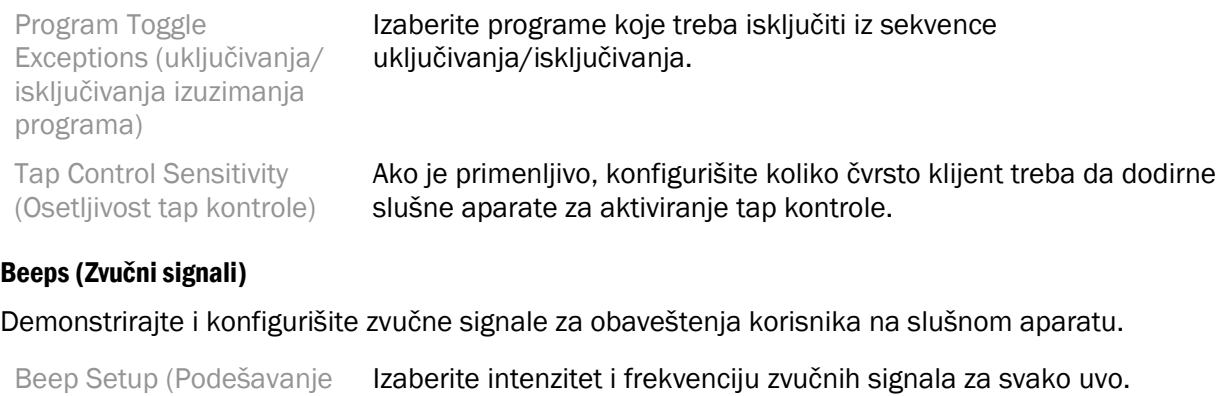

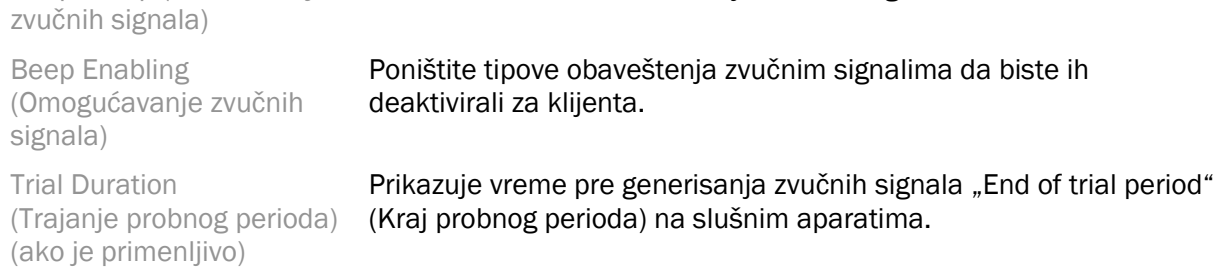

#### Fitting Summary (Sažetak podešavanja)

Ekran Fitting Summary (Sažetak podešavanja) pruža pregled primarnih stavki povezanih sa podešavanjem za slušne aparate. Tabela pruža mogućnost konačne provere podešavanja i opšteg status pre završetka sesije. Po želji, dodatni detalji se mogu pregledati klikom na dugme More Info (Još informacija).

Ovaj ekran takođe sadrži opcije Print (Štampaj), Save (Sačuvaj) ili Close Session (Zatvori sesiju).

## <span id="page-10-0"></span>Meni DataLogging

#### DataLogging

Ovaj ekran pruža uvide u to kako klijent koristi slušne aparate. Grafikon na sredini ekrana prikazuje procenat vremena provedenog u različitim tipovima okruženja slušanja. Tabela pruža informacije povezane s prosečnom upotrebom i podešavanjima kontrole jačine zvuka u svim programima. Na ekranu se takođe prikazuje istorija iz prethodnih sesija i trajanje upotrebe od strane klijenta.

#### Lifestyle Analyzer (Analizator načina života)

Ovaj ekran pruža pregled načina života klijenta u vezi sa slušanjem. Sve vreme provedeno u akustičnim realnim situacijama slušanja se klasifikuju na slušnim aparatima i mapiraju prema definisanim okruženjima slušanjima.

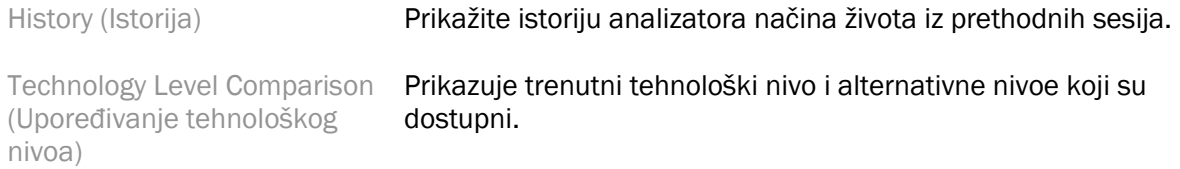

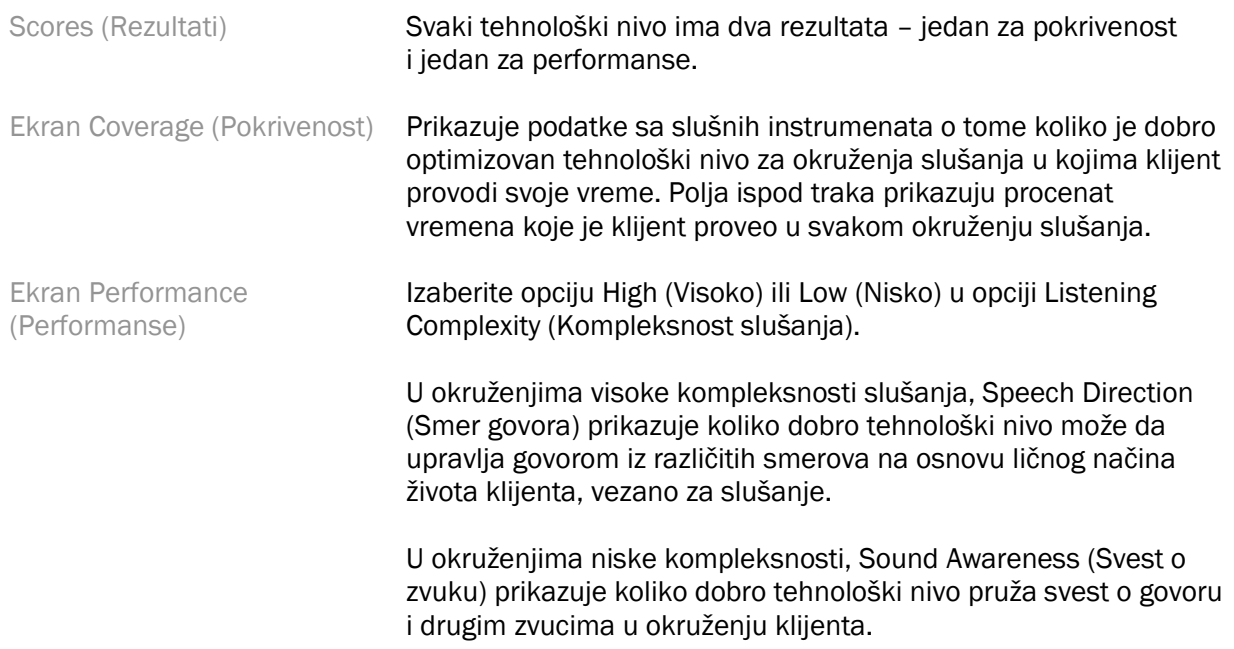

## <span id="page-11-0"></span>Opcije prikaza krive

Sve krive koje su prikazane u softveru za podešavanje, izuzev grafikona Feedback Optimization (Optimizacija mikrofonije), su zasnovane na ciljnim vrednostima koje su generisane sa pretpostavkom ulaznog govora. Na bilo kom ekranu na kom se prikazuje grafikon promenite prikaz tako što ćete kliknuti na ikonu za prikaz krive iznad grafikona u gornjem desnom uglu. Podešavanja koja se izvrše ovde se primenjuju na grafikone i levo i desno.

U zavisnosti od odeljka softvera za podešavanje, dostupne su različite opcije za izbor.

### <span id="page-11-1"></span>Glavni meni

Opcije glavnog menija su navedene u odeljku Struktura i navigacija u ovom uputstvu. U nastavku su navedeni detalji o nekim stavkama menija.

#### Verification Mode (Režim verifikacije)

Verification Mode (Režim verifikacije) se može pronaći u Hearing Instrument (Slušni aparat) > Verification Mode (Režim verifikacije). Ovim se slušni aparat prebacuje u režim verifikacije kako bi se omogućilo testiranje bez ometanja adaptivnih funkcija. Postoje 3 opcije:

- Adaptivne funkcije aktivne: podrazumevano stanje
- Real Ear Verification (Verifikacija stvarnog uva): sve funkcije su onemogućene osim Direct Sound Management (Direktno upravljanje zvukom) i izbora ulaza.
- 2cc Coupler Verification (Verifikacija 2cc spojnice): sve adaptive funkcije i izbor ulaza su onemogućene

#### Transfer Fitting (Prenos podešavanja)

Radnom toku Transfer Fitting (Prenos podešavanja) se pristupa putem Hearing Instrument (Slušni aparat) > Transfer Fitting (Prenos podešavanja). Funkcija Transfer Fitting (Prenos podešavanja) pomaže u prenosu podešavanja na drugi slušni aparat ili sa drugog slušnog aparata.

#### Create Training Session (Kreiraj sesiju za obuku)

Training Mode (Režim obuke) se koristi za demonstraciju kompletnih funkcija svakog ekrana kao da su slušni istrumenti povezani. Sesijama obuke može da se pristupi na glavnom meniju pod Help (Pomoć) > Create Training Session (Kreiraj sesiju obuke).

Izaberite klijenta i zatim kreirajte sesiju obuke. Možete simulirati kompletan radi tok detekcije slušnih instrumenata i testove kao što je test Feedback Optimization (Optimizacija mikrofonije). Možete i da simulirate informacije o DataLogging, uključujući analizator načina života, ako je primenljivo. Sesije obuke se ne mogu sačuvati.

## <span id="page-12-0"></span>Važne bezbednosne informacije

HANSATON scout softver za podešavanje je medicinsko sredstvo. Stoga upotreba ovog proizvoda uključuje neke rizike od povrede i zato je važno da isključivo specijalisti za slušna pomagala koji imaju odgovarajuće kvalifikacije koriste HANSATON scout softver za podešavanje u skladu s ovim korisničkim vodičem i da razumeju i poštuju upozorenja koja su navedena u ovom korisničkom vodiču.

#### Namena:

Samostalni softver za podešavanje je predviđen za upotrebu od strane kvalifikovanih specijalista za slušna pomagala za konfigurisanje, programiranje i podešavanje slušnih aparata u skladu sa specifičnim zahtevima pojedinačnog pacijenta.

Ovaj korisnički vodič pruža detaljan uvod u podešavanje slušnog aparata uz HANSATON scout. Elektronska verzija je dostupna na adresi <https://www.hansaton.com/instr>.

#### Predviđeni korisnik:

Kvalifikovani specijalisti za slušna pomagala.

#### Predviđena populacija pacijenata:

Softver je predviđen za pacijente sa unilateralnim i bilateralnim, blagim do ozbiljnim gubitkom sluha ili u kombinaciji sa hroničnim tinitusom kojima je potrebno podešavanje slušnog aparata. Balans tinitusa je predviđen za upotrebu kod pacijenata starijih od 18 godina.

#### Indikacije:

Imajte u vidu da indikacije ne proističu iz softvera za podešavanje, već iz kompatibilnih slušnih pomagala. Generalne kliničke indikacije za upotrebu slušnih pomalagala i tinitus maskera su:

- Postojanje gubitka sluha
	- o Unilateralno ili bilateralno
	- o Konduktivno, senzorineuralno ili mešovito
	- o Blago do ozbiljno
- Postojanje hroničnog tinitusa (samo sa slušna pomagala koja pružaju tinitus masker)

#### Kontraindikacije:

Imajte u vidu da kontraindikacije ne proističu iz softvera za podešavanje, već iz kompatibilnih slušnih pomagala. Generalne kliničke kontraindikacije za upotrebu slušnih pomalagala i tinitus maskera su:

- Gubitak sluha nije u opsegu podešavanja slušnog aparata (npr. dobitak, frekventni odziv)
- Akutni tinitus
- Deformitet uva (npr. zatvoreni ušni kanal, nedostatak ušne školjke).
- Neuralni gubitak sluha (retrokohlearne patologije kao što su nepostojeći/nefunkcionalni slušni nerv)

Primarni kriterijumi za upućivanje pacijenta na mišljenje medicinskog ili drugog specijalista i/ili lečenje su sledeći:

- Vidljiv urođeni ili traumatski deformitet uva
- Istorija aktivnog curenja iz uva u prethodnih 90 dana
- Istorija naglog ili ubrzanog gubitka sluha u jednom uvu ili u oba uva u prethodnih 90 dana
- Akutna ili hronična vrtoglavica
- Audiometrijska razlika između vazdušne i koštane provodljivosti jednaka ili veća od 15 dB na 500 Hz, 1000 Hz i 2000 Hz
- Vidljivo prisustvo nagomilane ušne masti ili stranog tela u ušnom kanalu
- Bol ili osećaj nelagodnosti u uvu
- Abnormalni izgled bubne opne i ušnog kanala kao što je:
	- o Zapaljenje eksternog slušnog kanala
	- o Perforirana bubna opna
	- o Druge abnormalnosti za koje specijalista za slušna pomagala smatra zdravstvenim problemom

Specijalista za slušna pomagala može da donese odluku o tome da upućivanje nije odgovarajuće ili nije u najboljem interesu pacijenta u sledećim slučajevima:

- Kada postoji dovoljno dokaza da je lekar specijalista u potpunosti ispitao stanje i da su sve moguće terapije pružene.
- Stanje se nije pogoršalo ili značajno promenilo od prethodnog pregleda i/ili terapije.
- Ako je pacijent dao svoju informisanu i kompetentnu odluku da ne prihvata savete da traži lekarsko mišljenje, dozvoljeno je preporučiti odgovarajuće sisteme slušnih aparata pod sledećim uslovima:
	- o Preporuka neće imati nikakve štetne posledice na zdravlje ili opštu dobrobit pacijenta
	- o Zapisi potvrđuju da su sva potrebna pitanja o najboljim interesima pacijenta proverena. Ako to predstavlja zakonski zahtev, pacijent je potpisao izjavu o odricanju odgovornosti kojom se potvrđuje da upućivanje nije prihvaćeno i da je to informisana odluka.

#### Ograničenje upotrebe:

Upotreba softvera za podešavanje HANSATON scout je ograničena na postavljanje i podešavanje kompatibilnih medicinskih sredstava. Softver za podešavanje HANSATON scout nije predviđen za upotrebu u dijagnostičke svrhe.

#### Kompatibilna slušna pomagala:

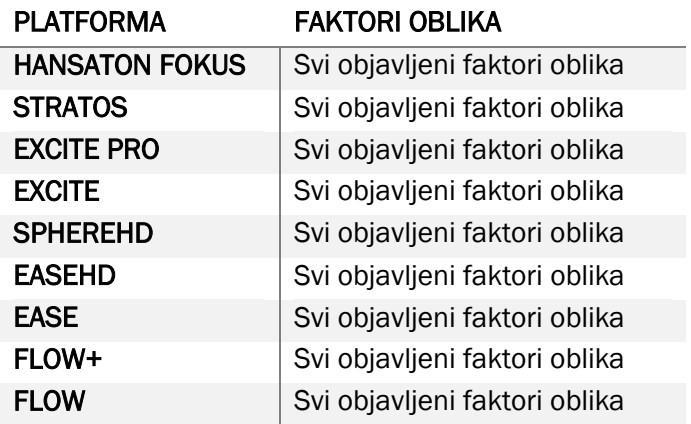

#### Neželjena dejstva:

Imajte u vidu da neželjena dejstva ne proističu iz softvera za podešavanje, već iz kompatibilnih slušnih pomagala.

Fiziološka neželjena dejstva slušnih pomagala kao što su tinitus, vrtoglavica, nagomilavanje ušne masti, preveliki pritisak, znojenje ili vlaga, žuljevi, svrab i/ili osip, začepljenja ili ispunjenosti i posledice kao što su glavobolja i/ili bol u uvu može rešiti ili smanjiti vaš specijalista za slušna pomagala. Konvencionalna slušna pomagala imaju potencijal da izlože pacijente višim nivoima izloženosti zvuku i to može dovesti do promena graničnih vrednosti u frekventnom opsegu na koji utiče akustična trauma.

#### Klinička korist:

Korist za pacijenta je u tome što softver za podešavanja pruža mogućnost podešavanja slušnog aparata u skladu sa individualnim potrebama i čuvanje podešavanja na slušnom pomagalu. Korist za specijalistu za slušna pomagala je povezana s upravljanjem pacijentom.

#### Rizici:

Kod ovog softvera za podešavanje ovi rizici se manifestuju putem slušnih pomagala koja softver treba da programira. Odnosno, sam softver za podešavanje ne može direktno da izazove štetu ni kod korisnika (specijaliste za slušna pomagala) niti za lice koje nosi slušna pomagala, ali njegova upotreba (ili pogrešna upotreba) može dovesti do sledećeg:

- davanje pogrešno programiranih slušnih pomagala pacijentima i/ili
- emitovanje štetnih jakih zvukova putem slušnih pomagala pacijentima tokom sesija podešavanja/demonstracije.

Ovi rizici su veoma mali, ali i specijalisti za slušna pomagala i lica koja nose slušna pomagala u svakom slučaju treba da ih imaju u vidu.

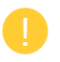

#### High MPO (Visoka vrednost MPO)

Ukupna vrednost MPO slušnog aparata je veća od 132 dB (simulator uva)

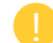

#### Visok nivo buke tinitus menadžera

Nivo generisanja buke na oba slušna aparata je viši od 80 dB(A). Budite pažljivi kod navedenih programa.

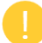

#### Problem sa zvučnikom

Povezani i izabrani zvučnik nisu identični. Izaberite odgovarajući zvučnik.

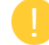

#### Pogrešne informacije o strani

Slušni istrument je konfigurisan za suprotnu stranu. Omogućite promenu strane.

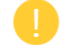

#### Testirajte podešavanja

Izvadite slušne aparate iz ušiju klijenta. Podaci o podešavanju se mogu vratiti na kraju procesa.

## <span id="page-15-0"></span>Informacije o usklađenosti i opis simbola

#### Informacije o usaglašenosti

Evropa: Deklaracija o usglašenosti

Kompanija Sonova AG izjavljuje da ovaj proizvod ispunjava zahteve Uredbe o medicinskim sredstvima (EU) 2017/745.

Ovaj korisnički vodič je dostupan putem funkcije Help (Pomoć) u softveru za podešavanje. Korisnički vodič za sve verzije softvera za podešavanje na svim primenljivim jezicima u elektronskom obliku je dostupan na veb-sajtu:

#### <https://www.hansaton.com/instr>

Besplatan štampani primerak uputstva za upotrebu zatražite od vašeg lokalnog predstavnika proizvođača. Primerak će biti poslat najkasnije 7 dana od vašeg zahteva.

Svaki ozbiljan incident do kog dođe u vezi s ovim proizvodom je potrebno prijaviti predstavniku proizvođača i nadležnom organu u zemlji prebivališta. Ozbiljan incident se opisuje kao svaki incident koji neposredno ili posredno jeste doveo, mogao je da dovede ili može da dovede do sledećeg:

- smrti pacijenta, korisnika ili drugog lica
- privremenog ili trajnog ozbiljnog pogoršanja zdravstvenog stanja pacijenta, korisnika ili drugog lica
- ozbiljne pretnje po javno zdravlje

#### Obaveštenje o bezbednosti

Podaci pacijenata su privatni podaci i njihova zaštita je važna:

- Postarajte se da vaš operativni sistem bude ažuriran
- Postarajte se da vaša instalirana verzija softvera za podešavanje bude ažurirana
- Postarajte se da prijava korisnika na sistemu Windows bude aktivirana, koristite snažne lozinke i čuvajte tajnost akreditiva
- Koristite odgovarajuću i ažuriranu zaštitu od malvera i virusa

U zavisnosti od nacionalnih zakona, možda ćete morati da enkriptujete sve podatke o pacijentima kako ne biste snosili odgovornost u slučaju gubitka i/ili krađe podataka. Možete koristiti enkripciju disk jedinice (npr. besplatni Microsoft BitLocker) da biste zaštitili sve podatke na vašem računaru. Ako koristite Noah, razmotrite upotrebu enkriptovanja Noah baze podataka.

Postarajte se da svi podaci budu bezbedni u svakom trenutku. Imajte u vidu da ova lista nije konačna.

- Kada prenosite podatke nebezbednim kanalima, šalite anonimizovane ili enkriptovane podatke.
- Zaštite rezervne kopije podataka ne samo od gubitka podataka, već i od krađe.
- Izbrišite sve podatke sa medijuma za podatke koji se više ne koristi ili koji ćete odložiti u otpad.

#### Održavanje softvera

Neprekidno pratimo povratne informacije sa tržišta. Ako dođe do bilo kakvih problema sa poslednjom verzijom softvera za podešavanje, obratite se vašem lokalnom predstavniku proizvođača.

#### Opis simbola

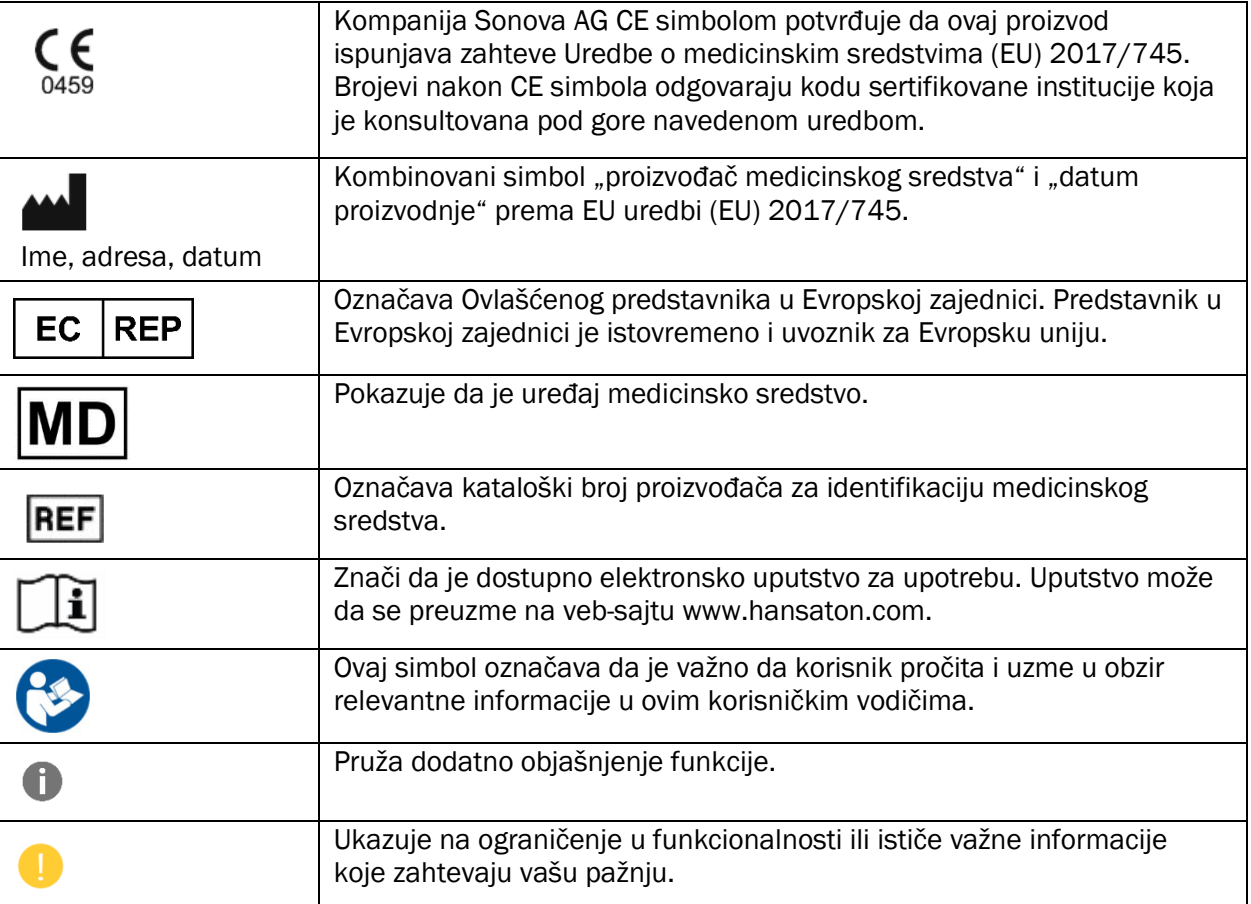

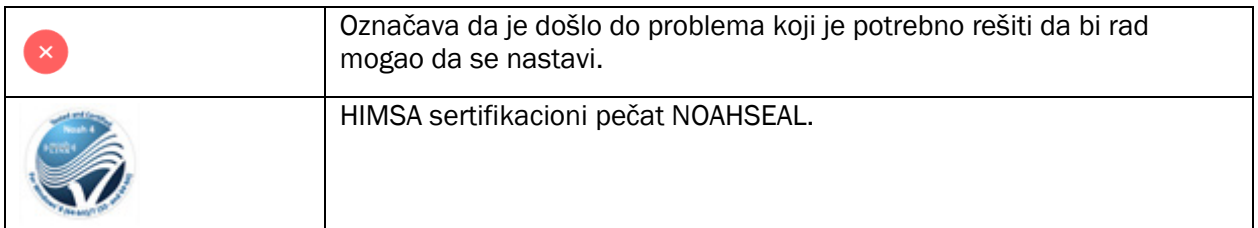

## <span id="page-17-0"></span>Sistemski zahtevi

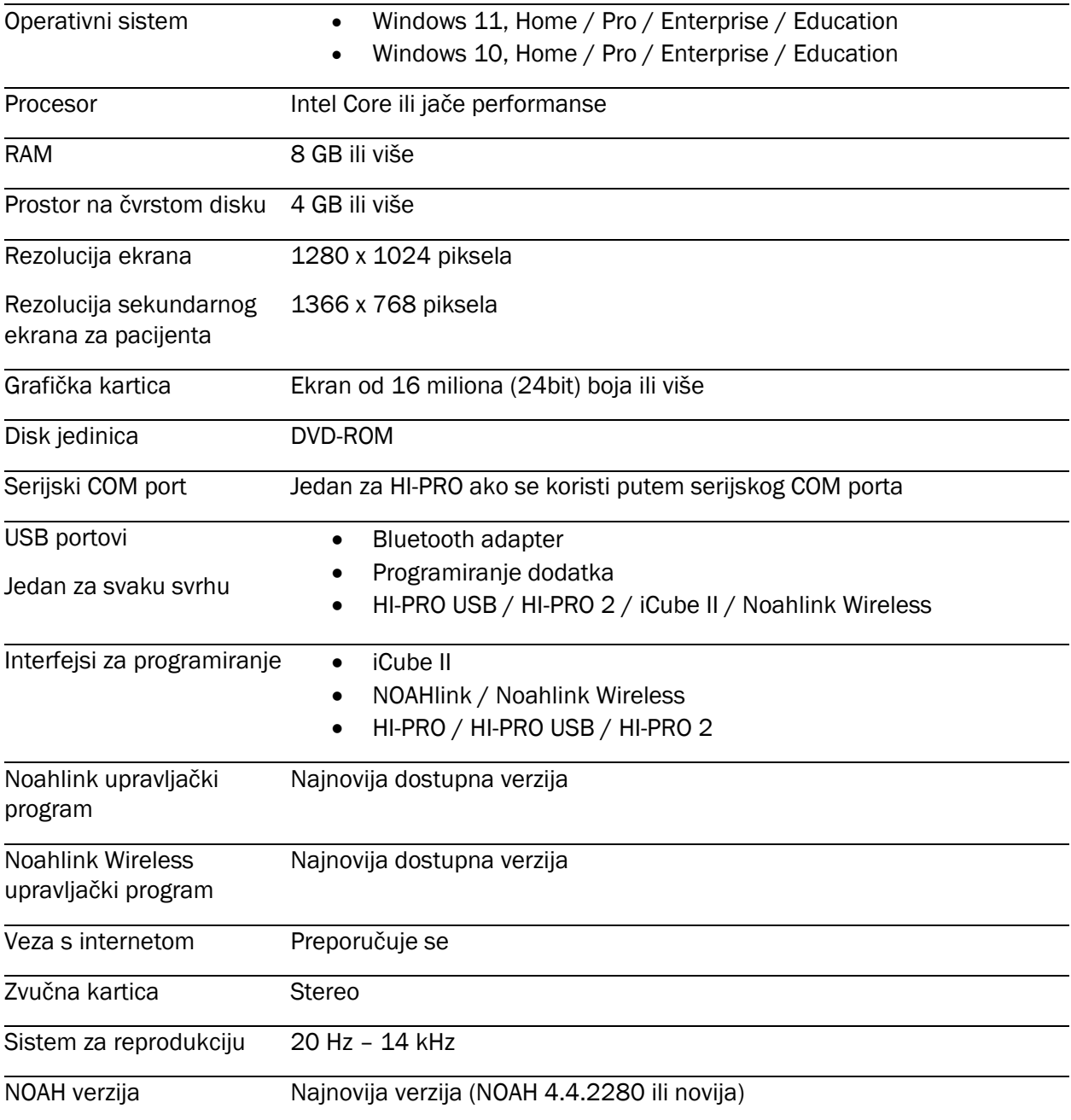

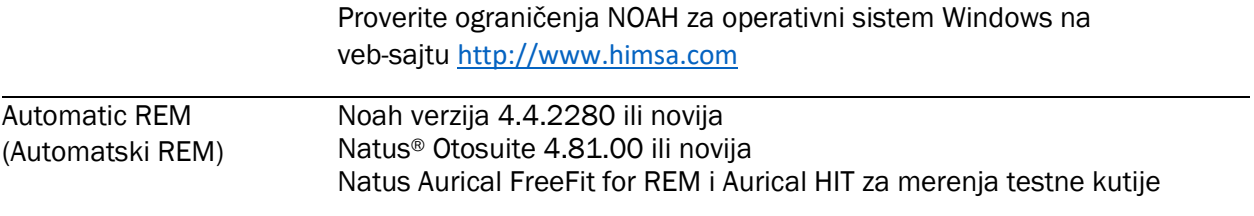

Naziv i logotipi Bluetooth® su registrovani žigovi kompanije Bluetooth SIG, Inc. i kompanija Sonova AG ih koristi pod licencom.

Ovaj korisnički vodič je primenljiv kod HANSATON scout 5.5 i novijih podverzija softvera za podešavanje HANSATON scout 5.5. Za prethodne verzije korisničkog vodiča za softver za podešavanje idite na hansaton.com/instr.

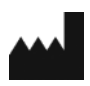

Sonova AG • Laubisrütistrasse 28 • CH-8712 Stäfa • Švajcarska

[hansaton.com](http://www.hansaton.com/)

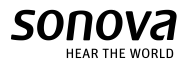

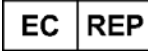

Sonova Deutschland GmbH Max-Eyth-Str. 20

70736 Fellbach-Oeffingen • Nemačka

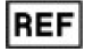

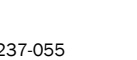

058-5237-055 HANSATON scout 5.5

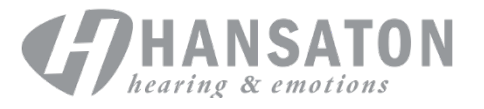

 $\zeta_{\frac{6459}{}}$